# Тема: «Настроика параметров страницы Word 2007»

## **О параметрах страницы**

- К основным параметрам страницы относятся размер страницы, поля и ориентация страницы.
- Параметры страницы можно устанавливать как для всего документа, так и для его отдельных разделов.
- Для выбора и установки параметров страницы используют элементы группы **Параметры страницы** вкладки **Разметка страницы**

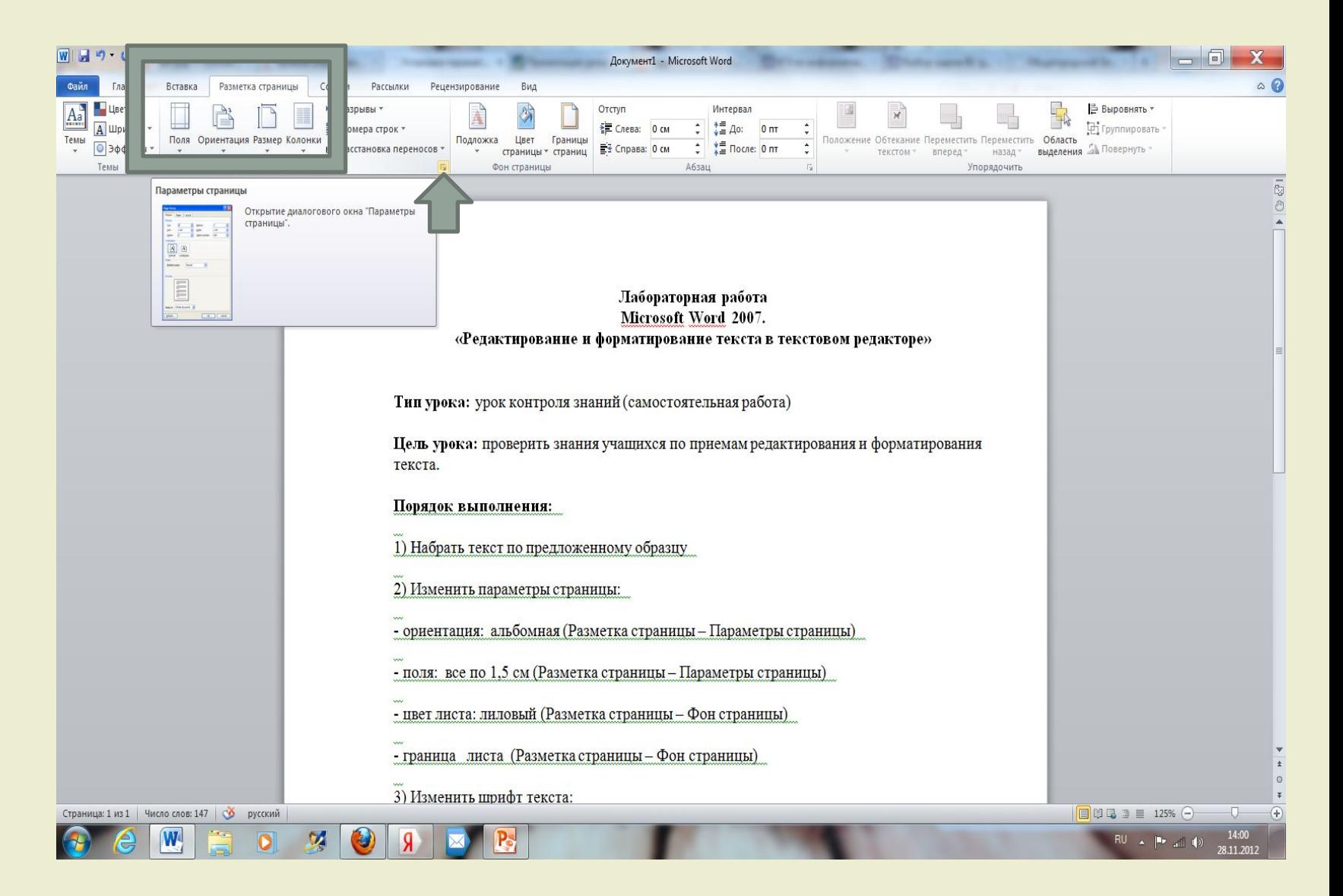

Следует отметить, что по умолчанию параметры страницы устанавливаются не для всего документа, а только для текущего раздела, то есть того, в котором в данный момент находится курсор или выделен фрагмент.

При наличии разрывов разделов в документе для установки параметров страницы всего документа необходимо предварительно выделять весь документ или пользоваться диалоговым окном **Параметры страницы**. К диалоговому окну **Параметры страницы** можно перейти, щелкнув по значку группы **Параметры страницы**

### *Выбор размера бумаги*

Во вкладке **Разметка страницы** в группе **Параметры страницы** щелкните по кнопке **Размер** и в появившемся списке выберите один из предлагаемых размеров (рис. 2). При наличии разделов в документе выбранный размер страницы будет установлен только для текущего раздела. Для выбора произвольного размера бумаги и/или его применения для всего документа выберите команду Другие размеры страниц (см. рис. 2). В счетчиках **Ширина** и **Высота** вкладки **Размер бумаги** диалогового окна **Параметры страницы** (рис. 3) установите требуемые размеры. Максимально возможная высота и ширина страницы – 55,87 см (22 дюйма). При необходимости выберите требуемый параметр в раскрывающемся списке **Применить**.

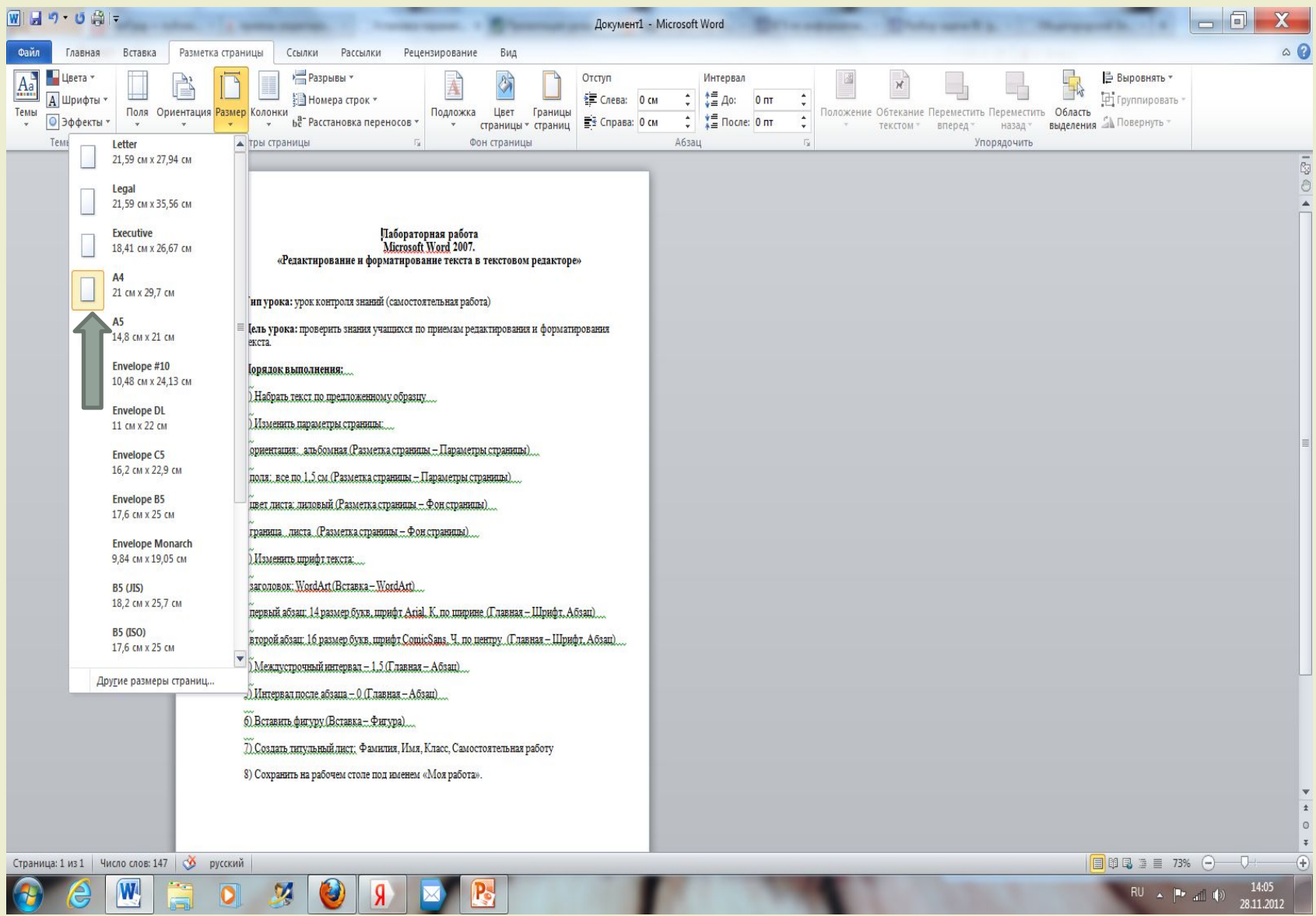

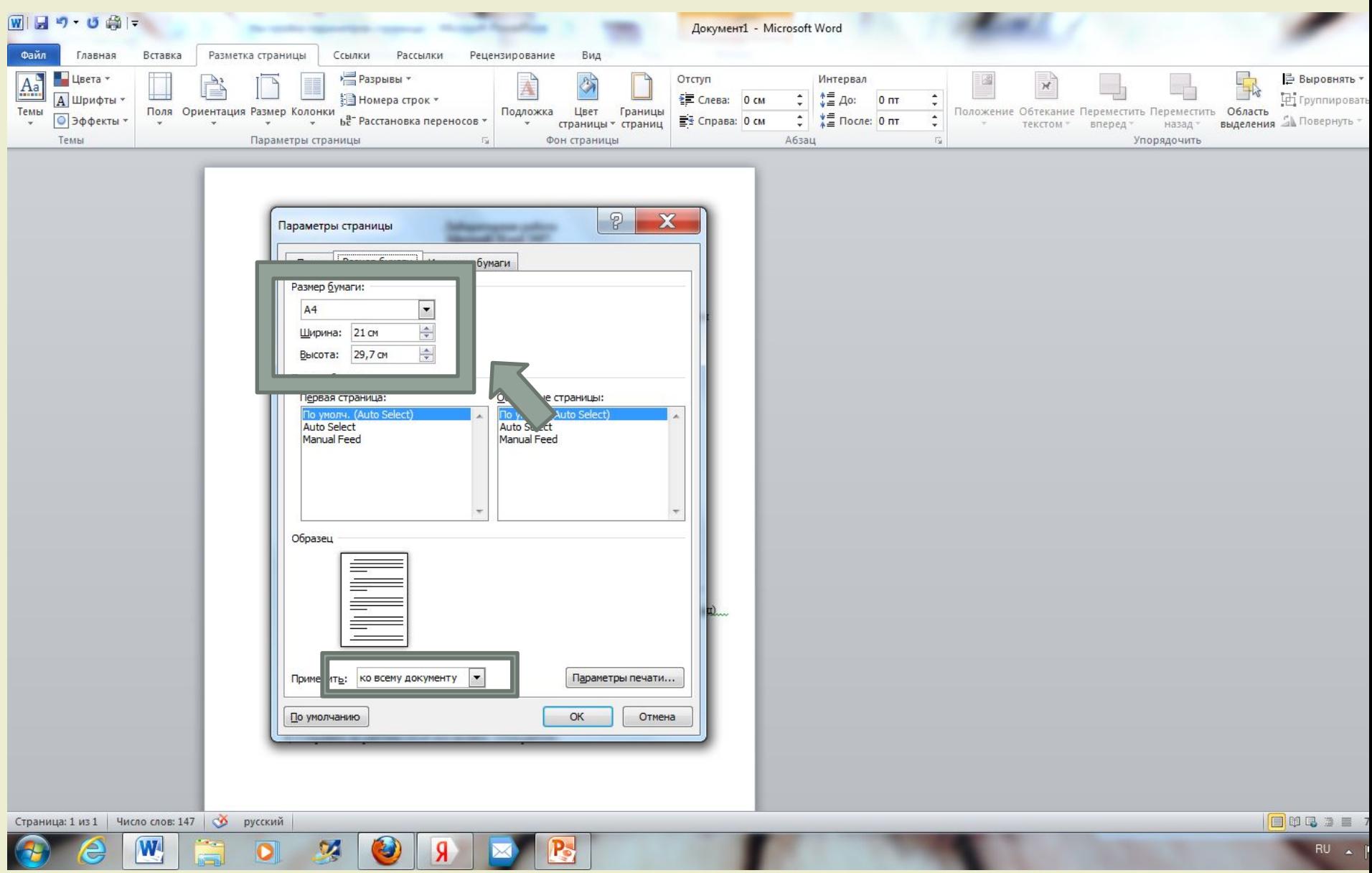

#### **Установка полей страницы**

Во вкладке **Разметка страницы** в группе **Параметры страницы** щелкните по кнопке **Поля** и в появившемся меню выберите один из предлагаемых вариантов (рис. 4). При наличии разделов в документе выбранный размер полей будет установлен только для текущего раздела.

Для выбора произвольного размера полей и/или применения их для всего документа выберите команду Настраиваемые поля (см. рис. 4).

В счетчиках **Верхнее, Нижнее, Левое, Правое** вкладки **Поля** диалогового окна **Параметры страницы** (рис. 5) установите требуемые размеры полей. При необходимости выберите требуемый параметр в раскрывающемся списке **Применить**.

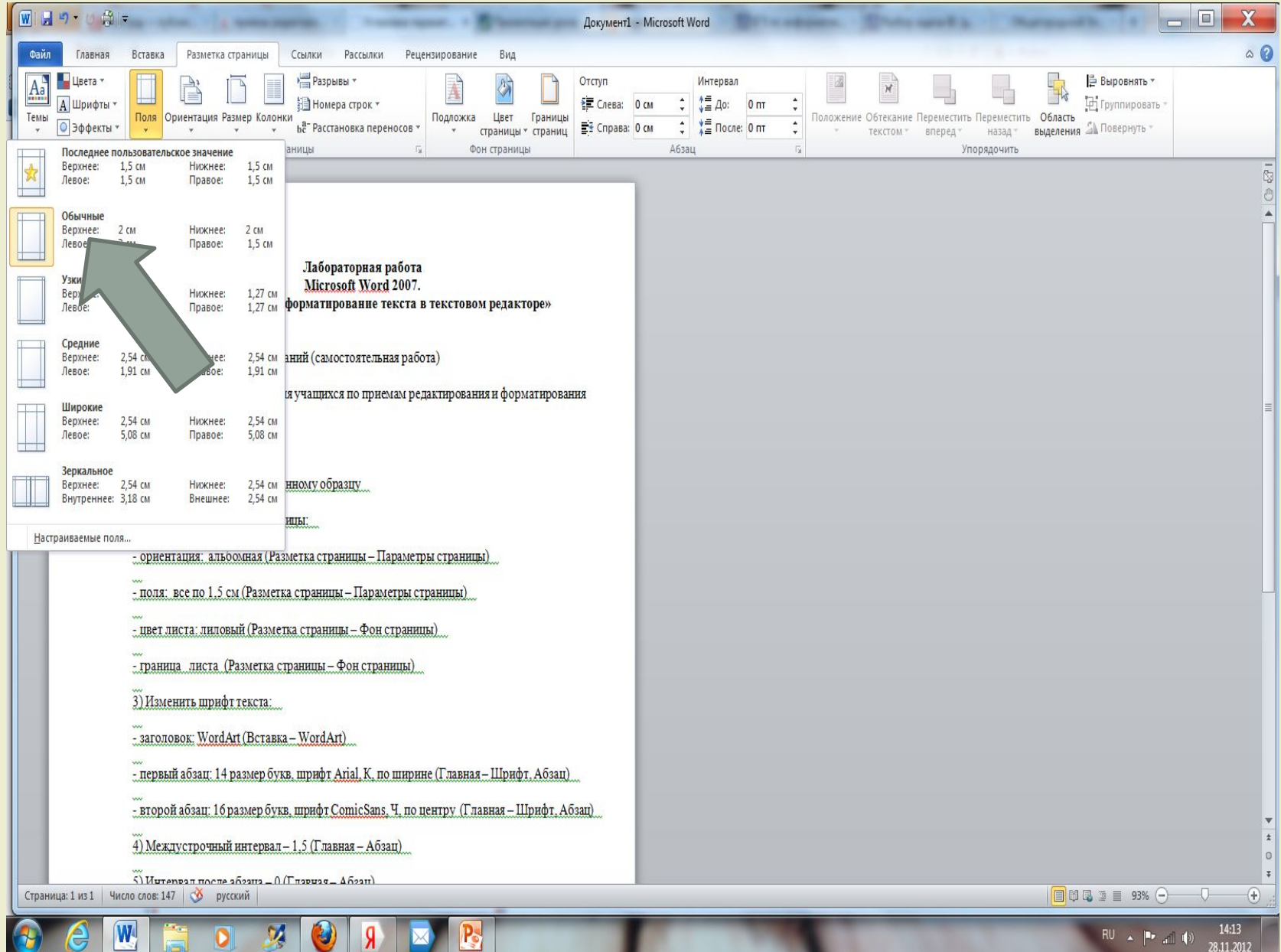

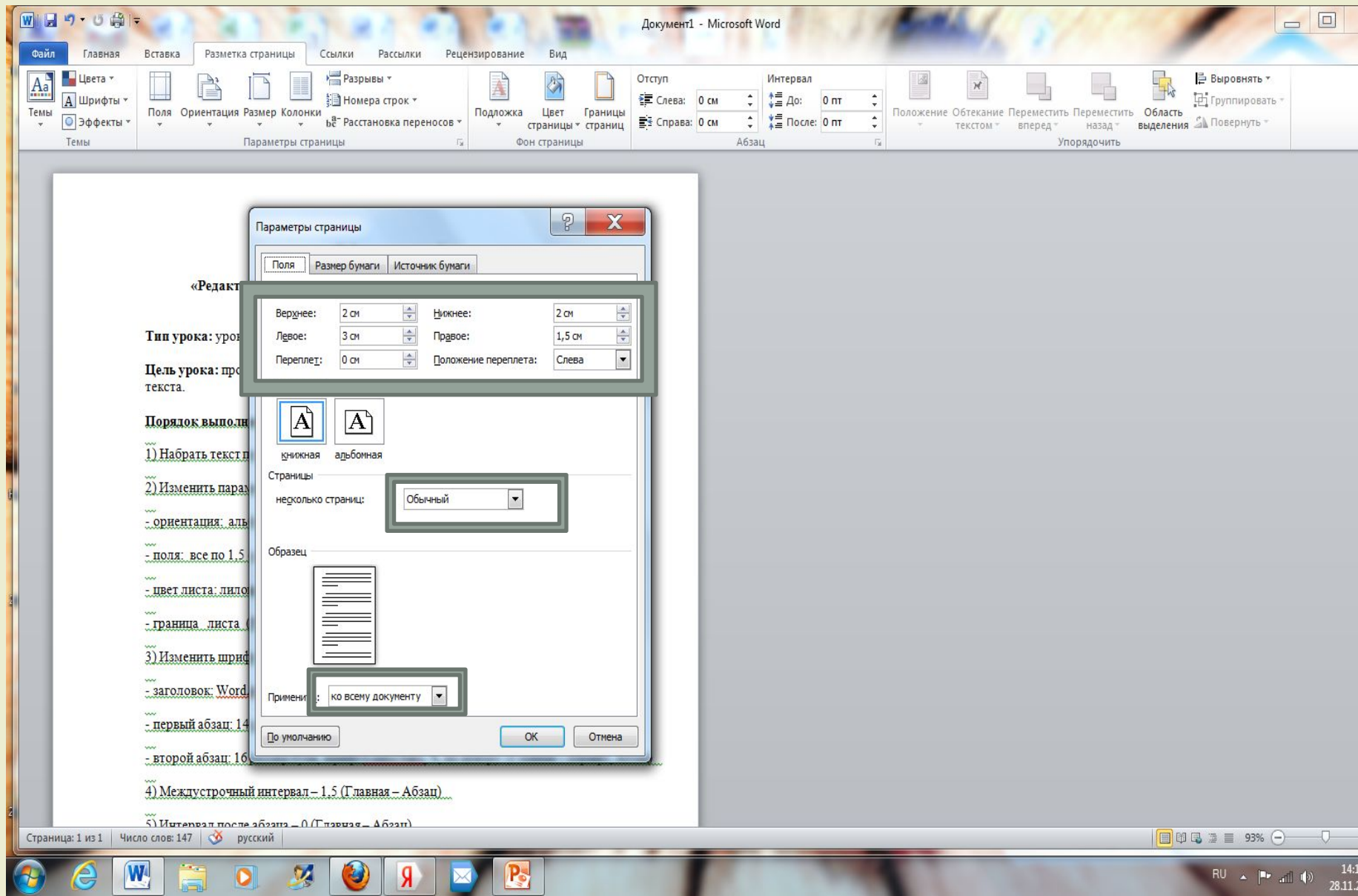

### *Выбор ориентации страницы*

Во вкладке **Разметка страницы** в группе **Параметры страницы** щелкните по кнопке **Ориентация** и в появившемся меню выберите один из предлагаемых вариантов (рис.8). При наличии разделов в документе выбранная ориентация будет установлена только для текущего раздела. Для применения ориентации для всего документа щелкните по значку группы **Параметры страницы** вкладки **Вид** (см. рис.1). Во вкладке **Поля** диалогового окна **Параметры страницы** выберите необходимую ориентацию и требуемый параметр в раскрывающемся списке **Применить** (см. рис.5).

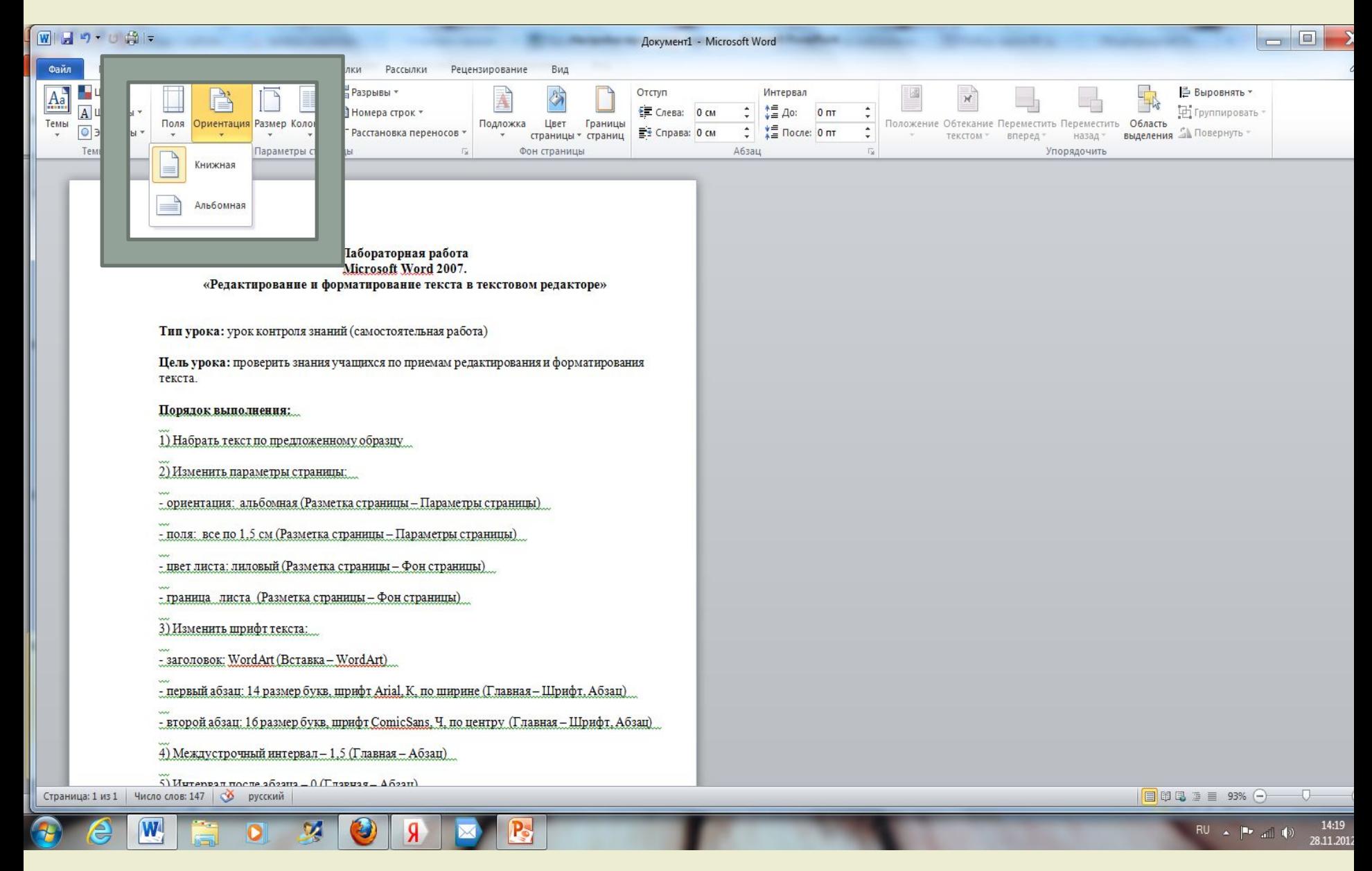

### *Работа с колонтитулами*

#### **О колонтитулах**

Колонтитулами называют области, расположенные в верхнем, нижнем и боковых полях каждой из страниц документа.

Колонтитулы могут содержать текст, таблицы, графические элементы. Например, в колонтитулы можно включать номера страниц, время, дату, эмблему компании, название документа, имя файла и т.д.

В документе все страницы могут иметь одинаковые колонтитулы. Но можно сделать так, чтобы отличались колонтитулы четных и нечетных страниц, а колонтитул первой страницы отличался от всех остальных. Кроме того, для каждого раздела документа можно создавать независимые колонтитулы.

Колонтитулы можно задавать самостоятельно или воспользоваться коллекцией стандартных блоков колонтитулов.

Колонтитулы показаны в окне Word только в режиме отображения Разметка страницы и в режиме предварительного просмотра.

Нельзя одновременно работать с основной частью документа и его колонтитулами. Для перехода к созданию и/или редактированию колонтитулов дважды щелкните мышью в верхнем или нижнем поле страницы. При этом автоматически откроется специальная вкладка Word 2007 – **Работа с колонтитулами/Конструктор** (рис.9).

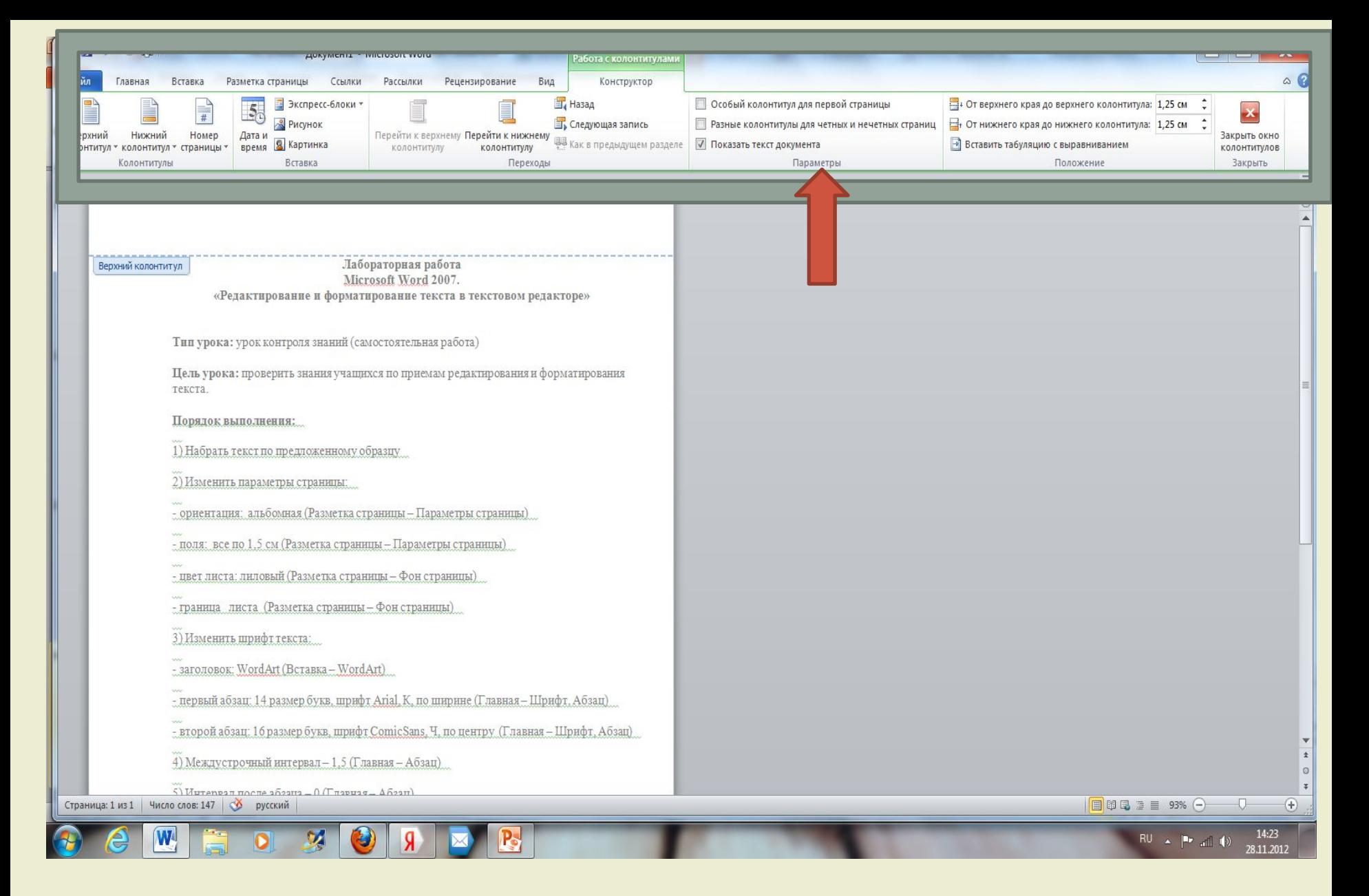

Для перехода между верхним и нижним колонтитулами, а также между колонтитулами разных разделов можно использовать кнопки группы **Переходы** вкладки **Работа с колонтитулами/Конструктор** (см. рис.9) или просто прокручивать документ.

Если содержимое колонтитула превышает установленную для него высоту, размер поля не увеличивается, но текст на странице смещается вниз (при работе с верхним колонтитулом) или вверх (при работе с нижним колонтитулом). Для завершения работы с колонтитулами и возвращения к основной части документа нажмите кнопку **Закрыть окно колонтитулов** (см. рис.9) или клавишу **Esc**.

### *Создание колонтитулов*

#### **Вставка стандартного колонтитула**

Во вкладке **Вставка** в группе **Колонтитулы** щелкните по кнопке **Верхний колонтитул** или **Нижний колонтитул** и в появившемся списке выберите один из предлагаемых колонтитулов (рис. 10).

В колонтитуле вместо подсказок (рис. 11) введите необходимый текст; он не обязательно должен соответствовать содержанию подсказки. Кроме текста можно вставлять таблицы и графические объекты.

При необходимости измените оформление колонтитула.

Выйдите из режима работы с колонтитулами.

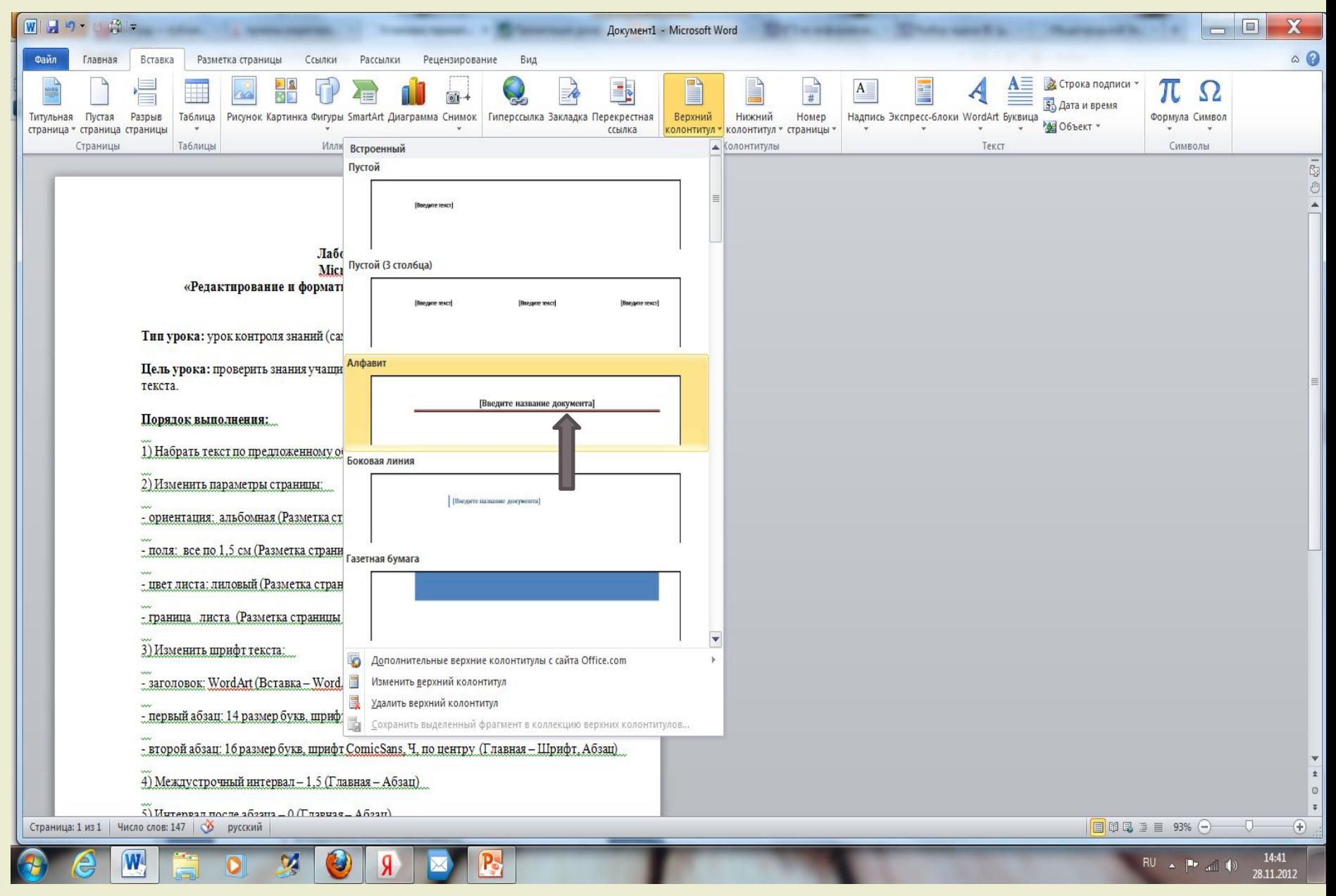

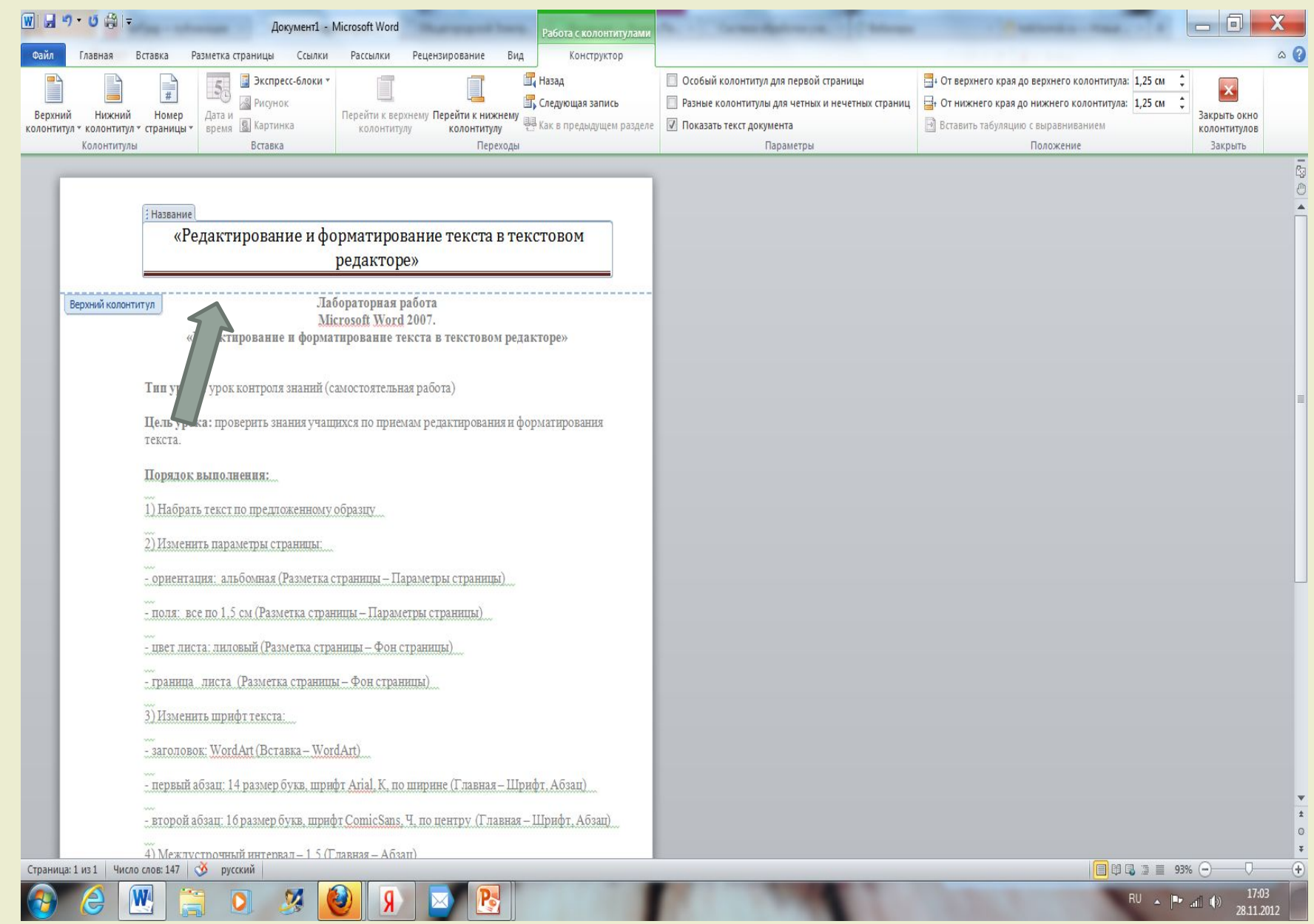

### *Нумерация страниц*

#### **Вставка номеров страниц**

Расстановка номеров страниц в Word 2007 производится автоматически сразу во всем документе.

Нумерацию страниц можно производить при любом режиме отображения документа, но удобнее это делать в режиме Разметка страницы.

Во вкладке **Вставка** в группе **Колонтитулы** щелкните по кнопке **Номер страницы**, в появившемся списке выберите один из способов расположения нумерации (Вверху страницы, Внизу страницы или На полях страницы), а затем один из вариантов нумерации (рис. 12).

После вставки номера документ автоматически будет переведен в режим работы с колонтитулами.

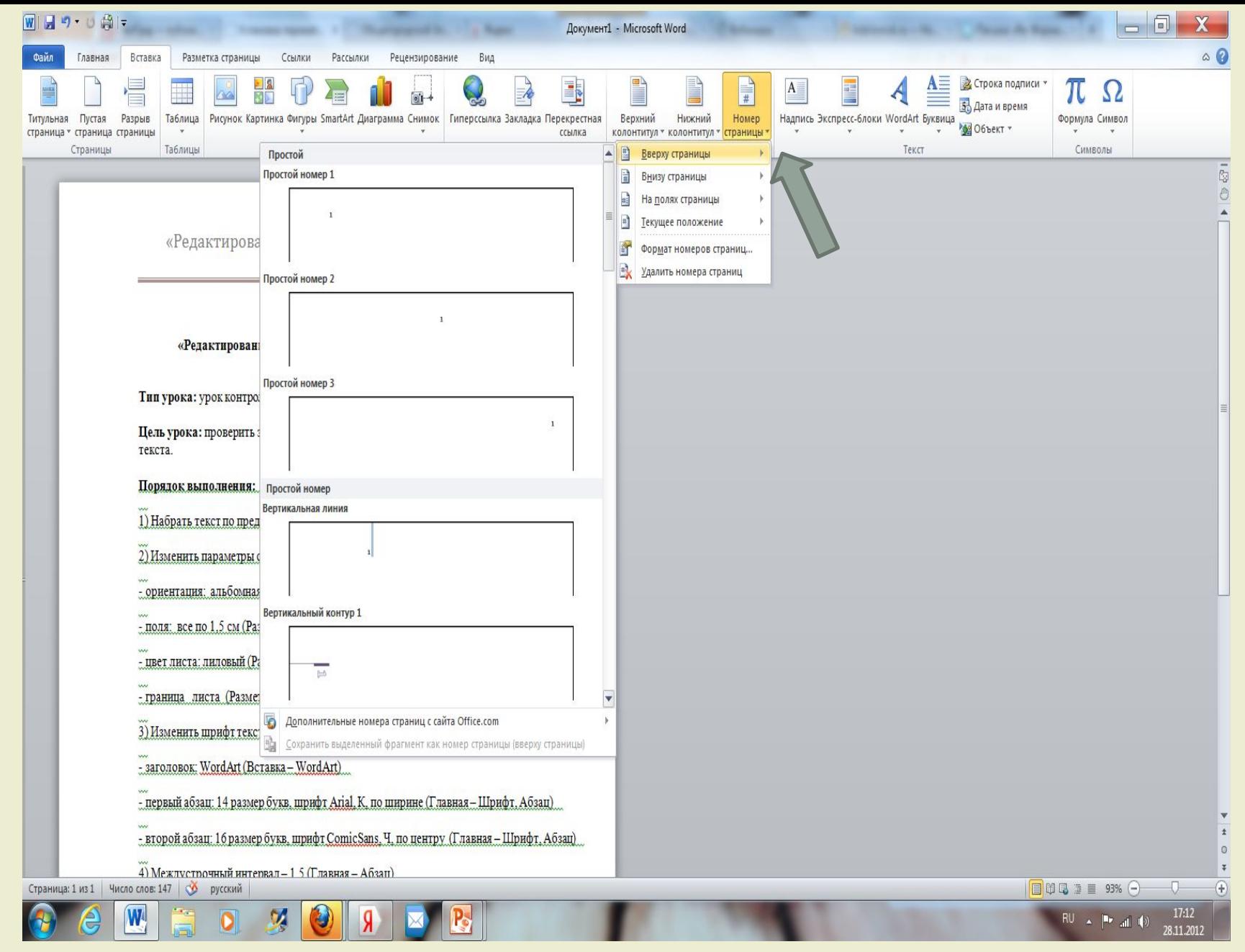

### *Изменение нумерации*

#### *Изменение способа нумерации и начальный номер*

Во вкладке **Вставка** в группе **Колонтитулы** щелкните по кнопке **Номер страницы** и в появившемся списке (см. рис. 12) выберите команду Формат номеров страниц. В диалоговом окне **Формат номера страниц** (рис. 13) в раскрывающемся списке **Формат номера** выберите способ нумерации страниц, а в счетчике **начать с** – установите номер, начиная с которого следует нумеровать страницы.

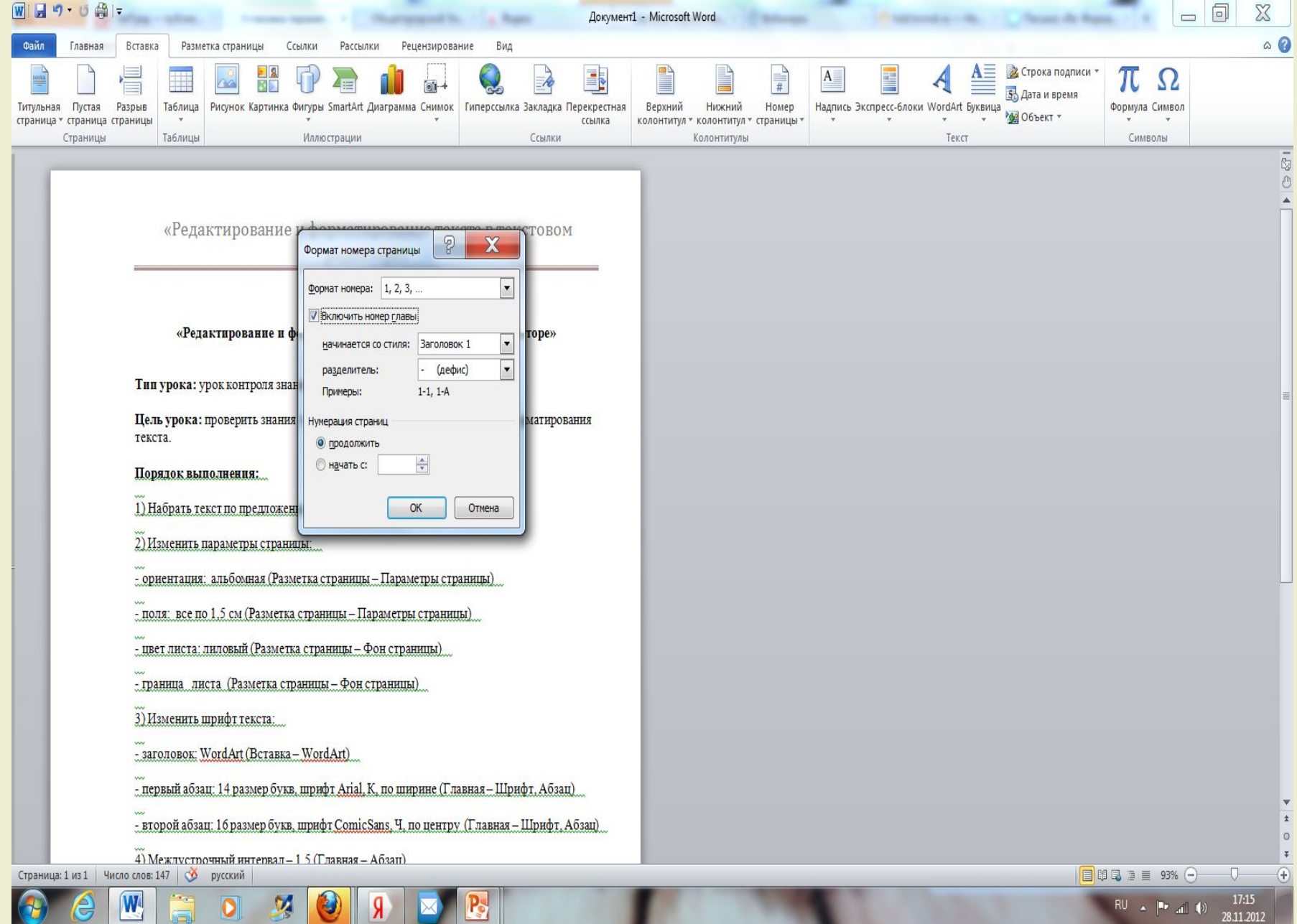

### *Удаление нумерации*

Независимо от способа вставки номеров страниц, для удаления всех номеров во вкладке **Вставка** в группе **Колонтитулы** щелкните по кнопке **Номер страницы** и в появившемся меню выберите команду **Удалить номера страниц** (см. рис. 10). Удалить номера страниц можно также в режиме работы с колонтитулами. Для этого выделите номер страницы или рамку надписи, в которой он расположен, и нажмите клавишу **Delete**.

# *Спасибо за внимание!!!*